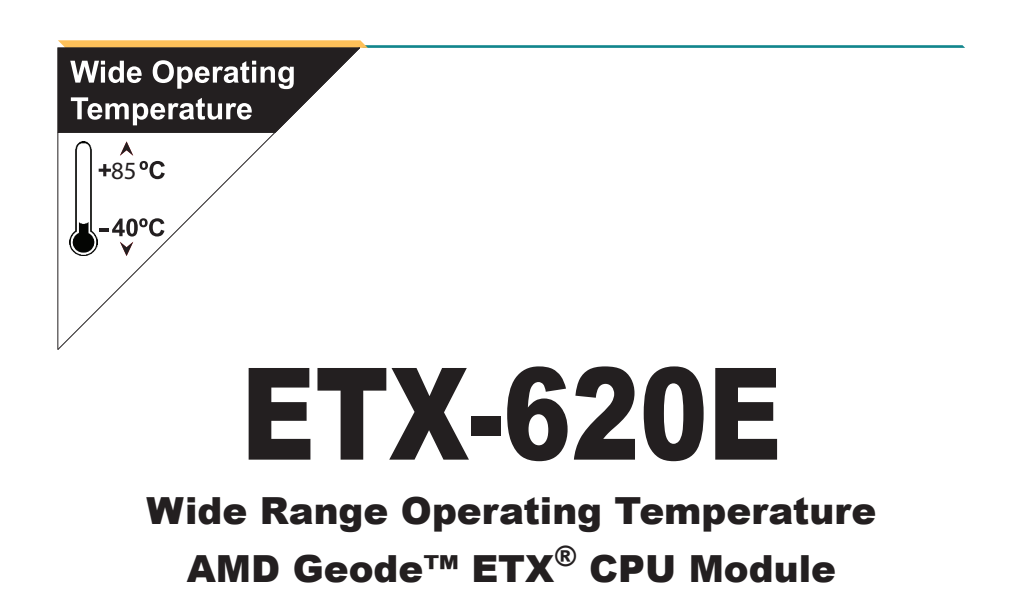

## User's Manual Version 1.0

Copyright® 2010 All Rights Reserved

2010.11

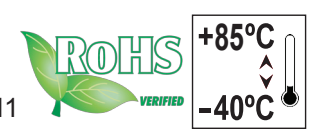

This page is intentionally left blank.

## **Contents**

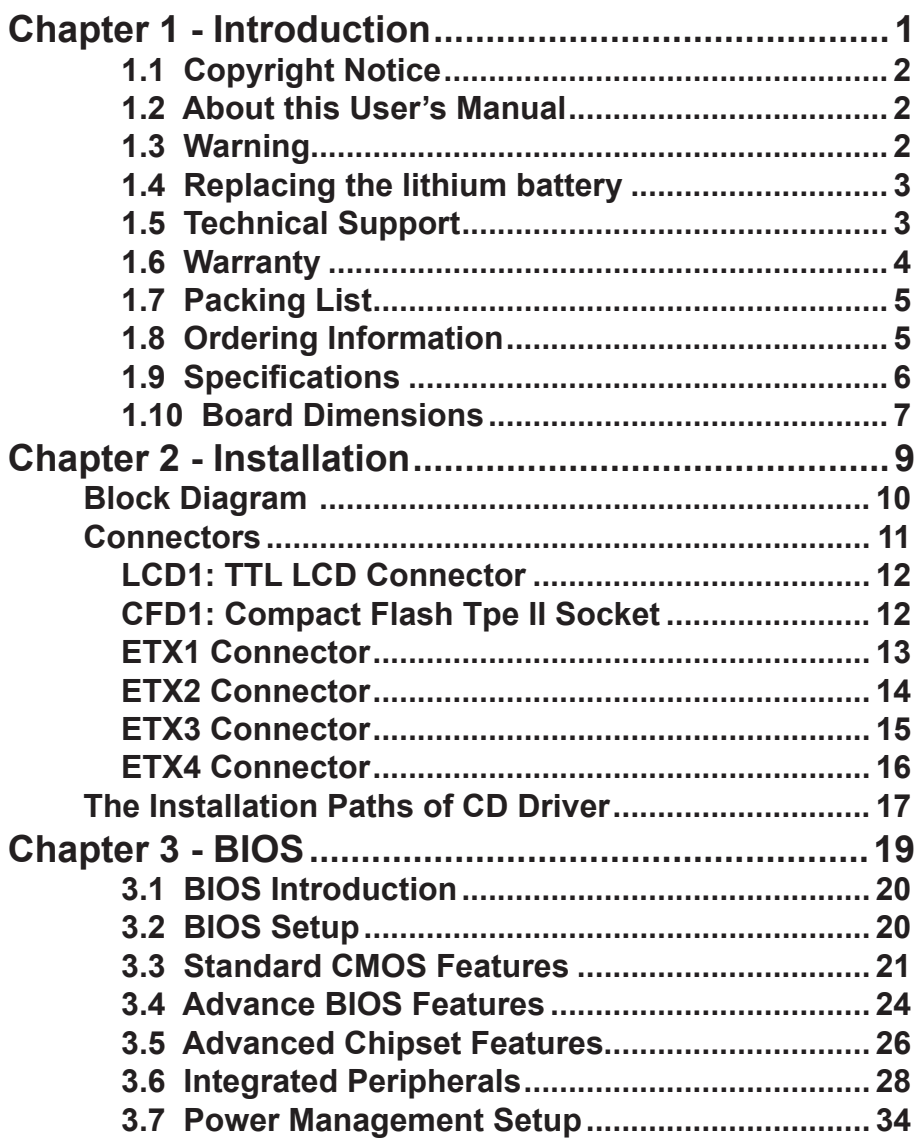

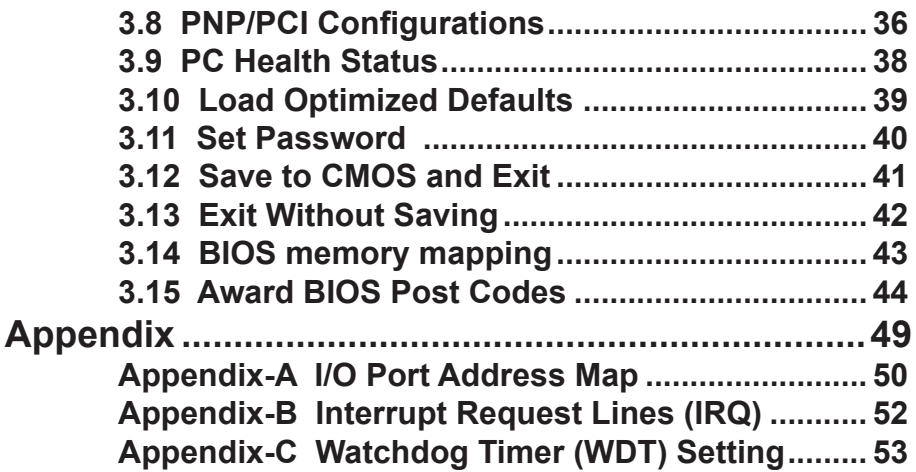

## **Chapter 11 Introduction**

## **1.1 Copyright Notice**

All Rights Reserved.

The information in this document is subject to change without prior notice in order to improve the reliability, design and function. It does not represent a commitment on the part of the manufacturer.

Under no circumstances will the manufacturer be liable for any direct, indirect, special, incidental, or consequential damages arising from the use or inability to use the product or documentation, even if advised of the possibility of such damages.

This document contains proprietary information protected by copyright. All rights are reserved. No part of this manual may be reproduced by any mechanical, electronic, or other means in any form without prior written permission of the manufacturer.

## **1.2 About this User's Manual**

This User's Manual is intended for experienced users and integrators with hardware knowledge of personal computers. If you are not sure about any description in this User's Manual, please consult your vendor before further handling.

### **1.3 Warning**

Single Board Computers and their components contain very delicate Integrated Circuits (IC). To protect the Single Board Computer and its components against damage from static electricity, you should always follow the following precautions when handling it :

- 1. Disconnect your Single Board Computer from the power source when you want to work on the inside.
- 2. Hold the board by the edges and try not to touch the IC chips, leads or circuitry.
- 3. Use a grounded wrist strap when handling computer components.
- 4. Place components on a grounded antistatic pad or on the bag that came with the Single Board Computer, whenever components are separated from the system.

## **1.4 Replacing the lithium battery**

Incorrect replacement of the lithium battery may lead to a risk of explosion. The lithium battery must be replaced with an identical battery or a battery type recommended by the manufacturer.

Do not throw lithium batteries into the trashcan. It must be disposed of in accordance with local regulations concerning special waste.

## **1.5 Technical Support**

If you have any technical difficulties, please do not hesitate to call or e-mail our customer service.

> http://www.arbor.com.tw E-mail:info@arbor.com.tw

## **1.6 Warranty**

This product is warranted to be in good working order for a period of two years from the date of purchase. Should this product fail to be in good working order at any time during this period, we will, at our option, replace or repair it at no additional charge except as set forth in the following terms. This warranty does not apply to products damaged by misuse, modifications, accident or disaster.

Vendor assumes no liability for any damages, lost profits, lost savings or any other incidental or consequential damage resulting from the use, misuse of, or inability to use this product. Vendor will not be liable for any claim made by any other related party.

Vendors disclaim all other warranties, either expressed or implied, including but not limited to implied warranties of merchantibility and fitness for a particular purpose, with respect to the hardware, the accompanying product's manual(s) and written materials, and any accompanying hardware. This limited warranty gives you specific legal rights.

Return authorization must be obtained from the vendor before returned merchandise will be accepted. Authorization can be obtained by calling or faxing the vendor and requesting a Return Merchandise Authorization (RMA) number. Returned goods should always be accompanied by a clear problem description.

## **1.7 Packing List**

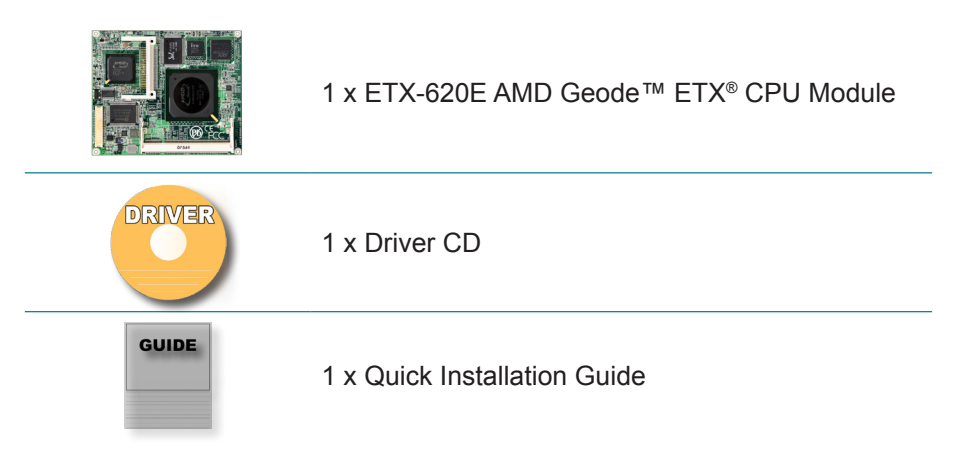

If any of the above items is damaged or missing, contact your vendor immediately.

### **1.8 Ordering Information**

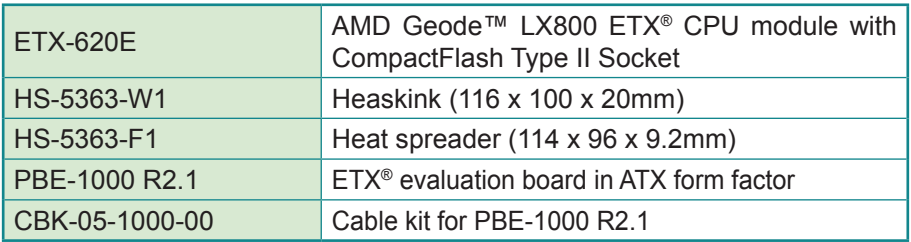

## **1.9 Specifications**

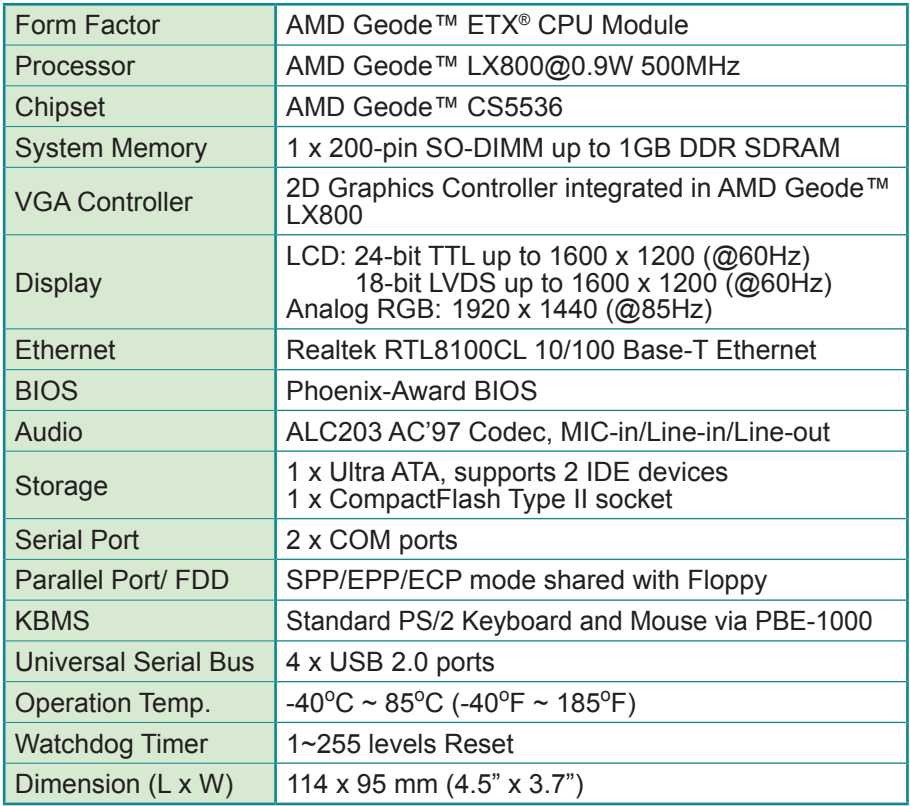

## **1.10 Board Dimensions**

## **Top View**

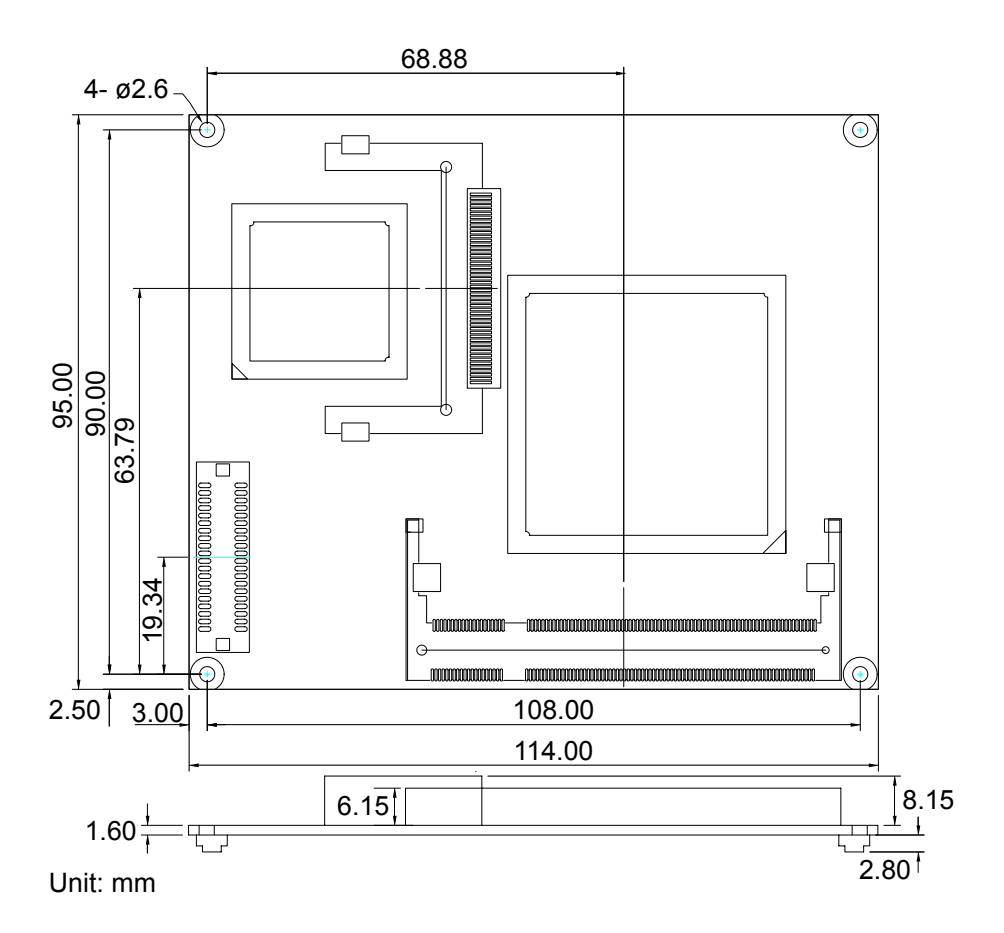

## **Bottom View**

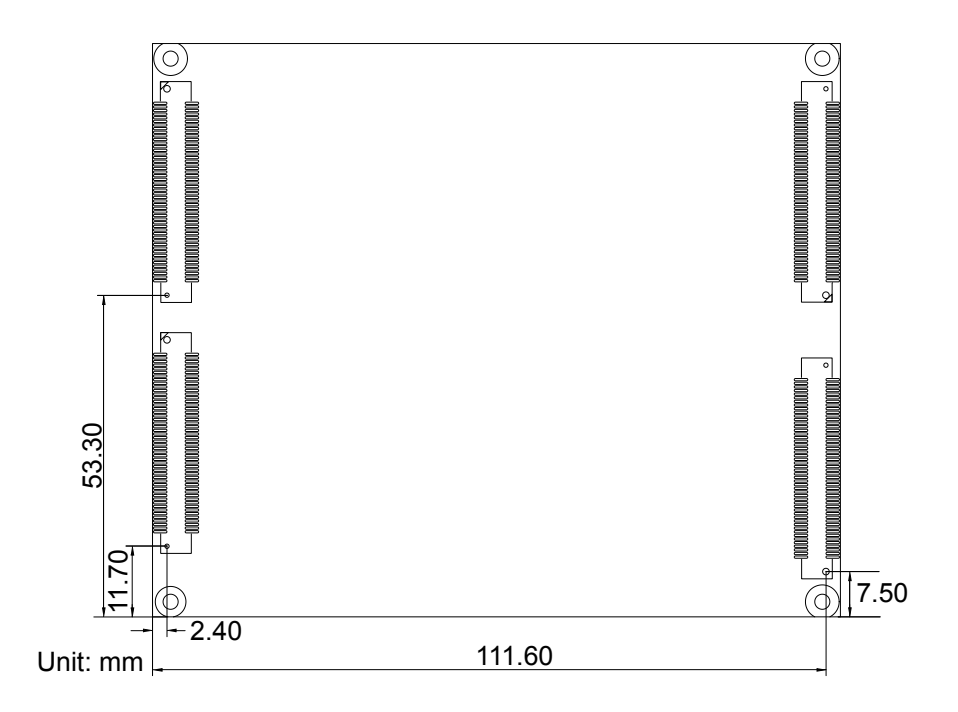

## **Chapter 22 Installation**

## **Block Diagram**

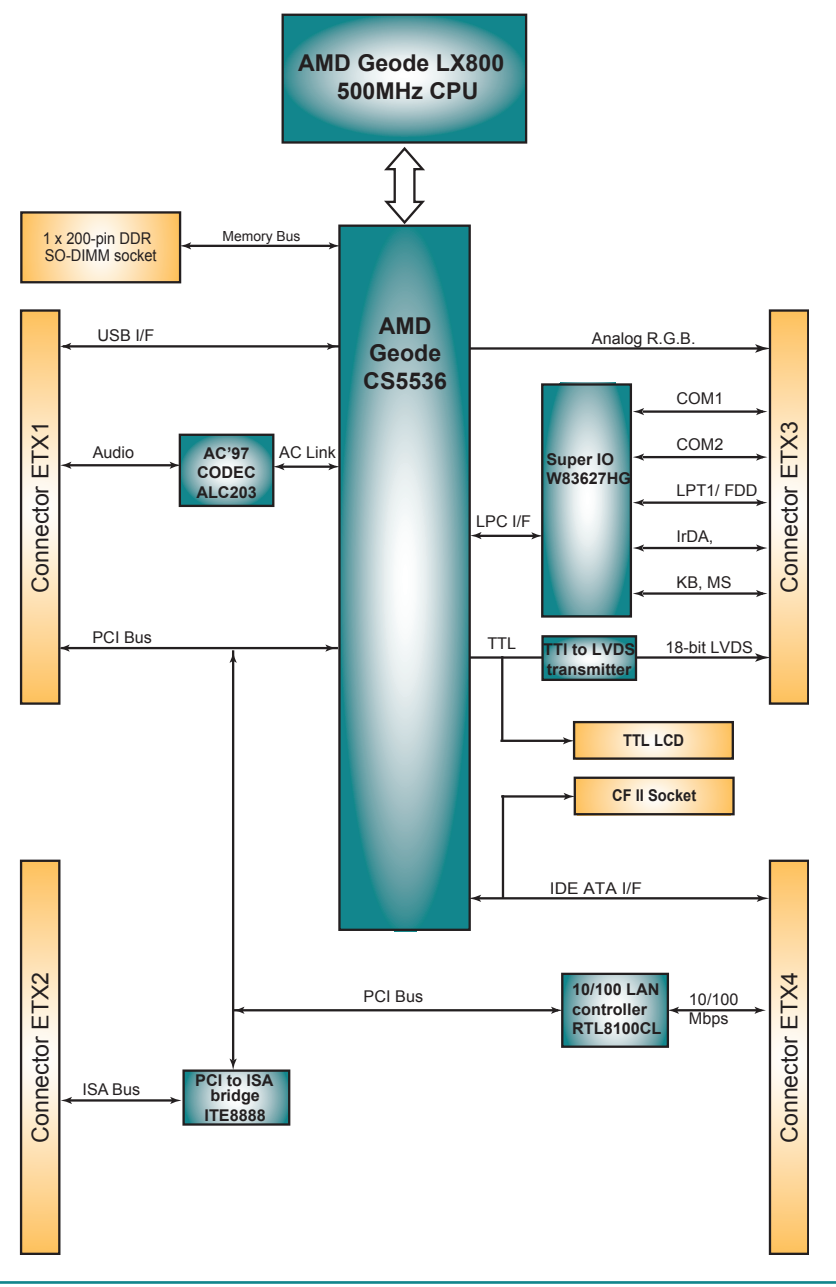

## **Connectors**

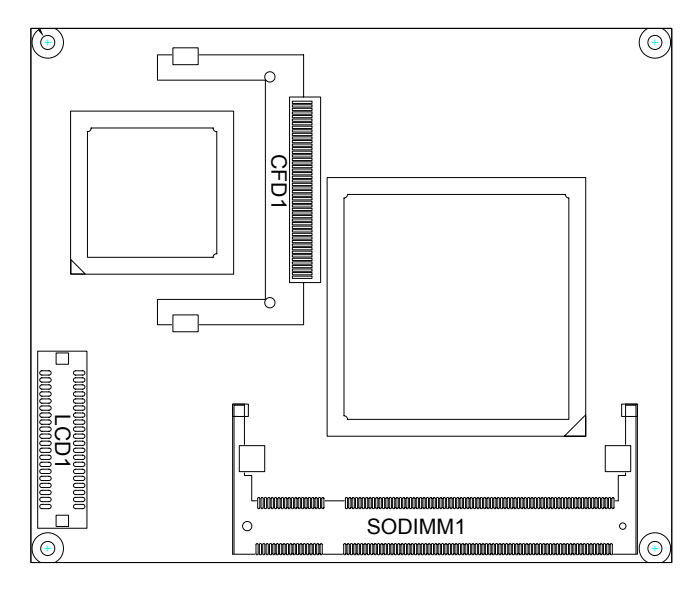

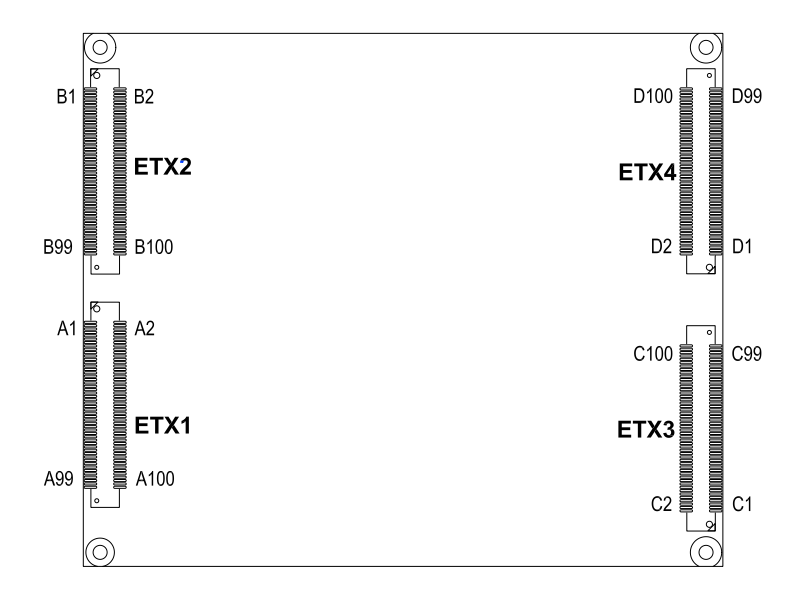

## **LCD1: TTL LCD Connector**

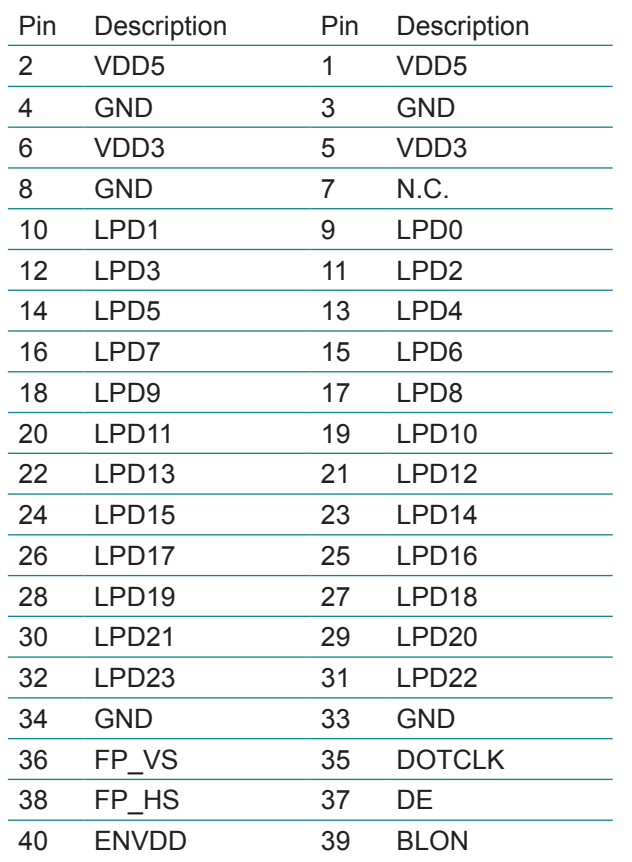

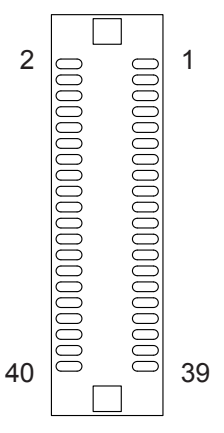

## **CFD1: Compact Flash Tpe II Socket**

Note:

- 1. After hot-swapping CF II, you must restart your system for device detecting.
- 2. CF II and ATA channel are alternative.
- 3. CF II Socket supports up to 4GB.

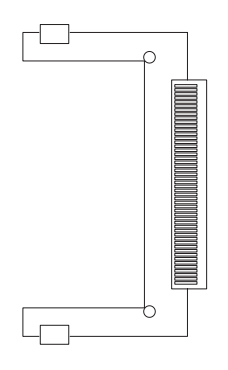

## **ETX1 Connector**

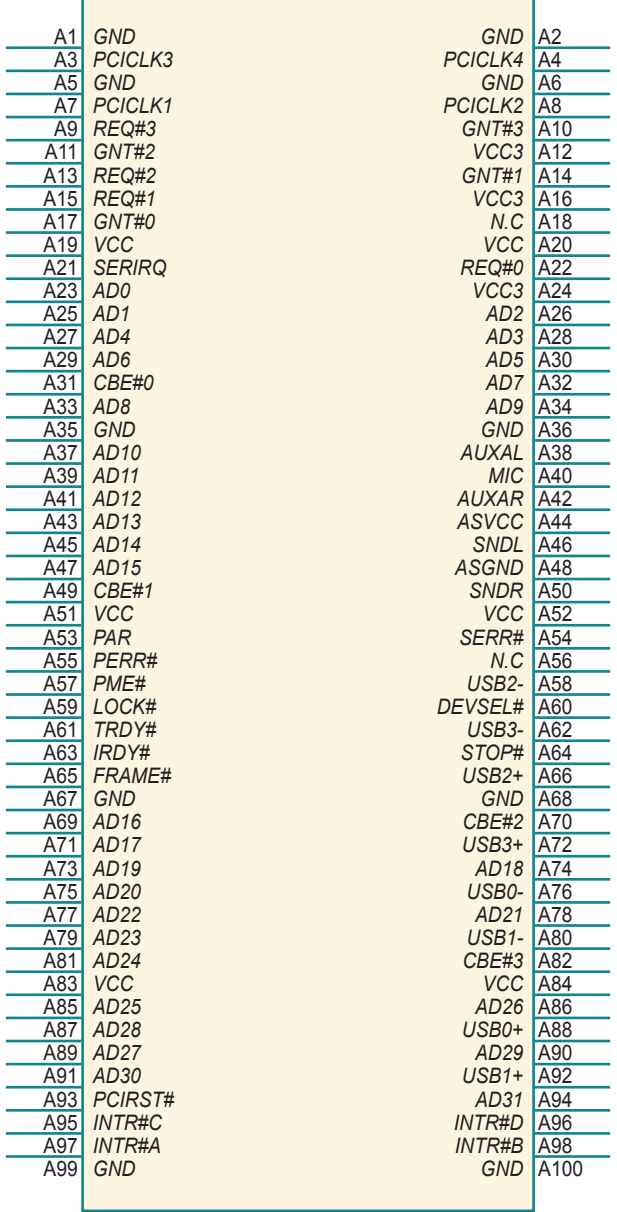

## **ETX2 Connector**

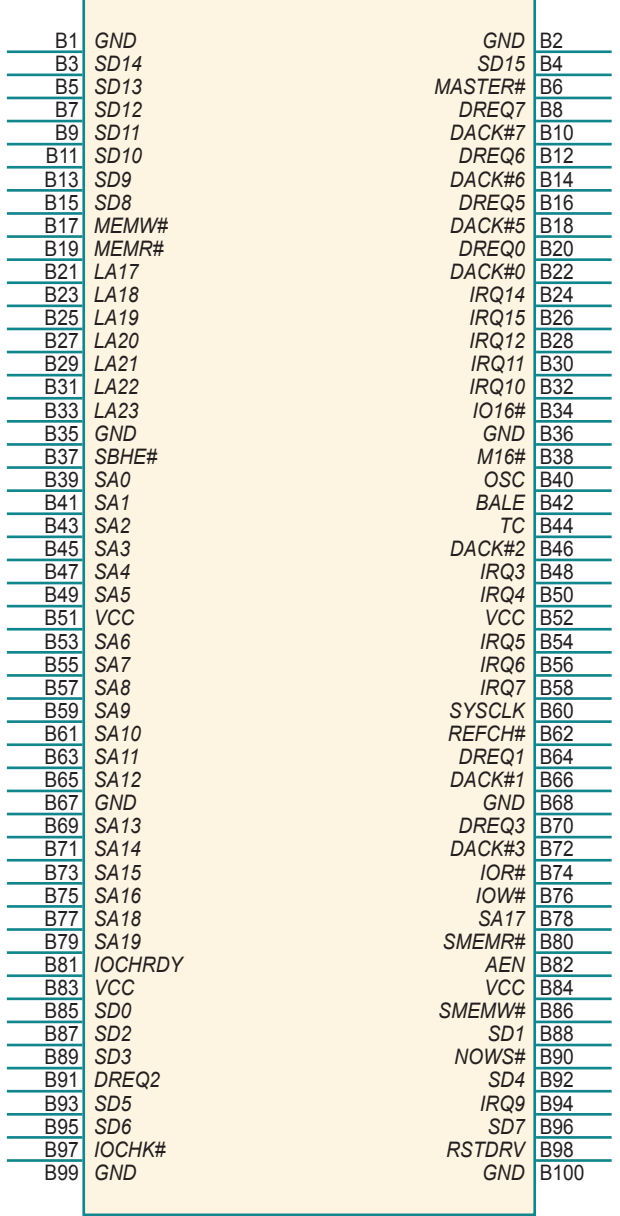

## **ETX3 Connector**

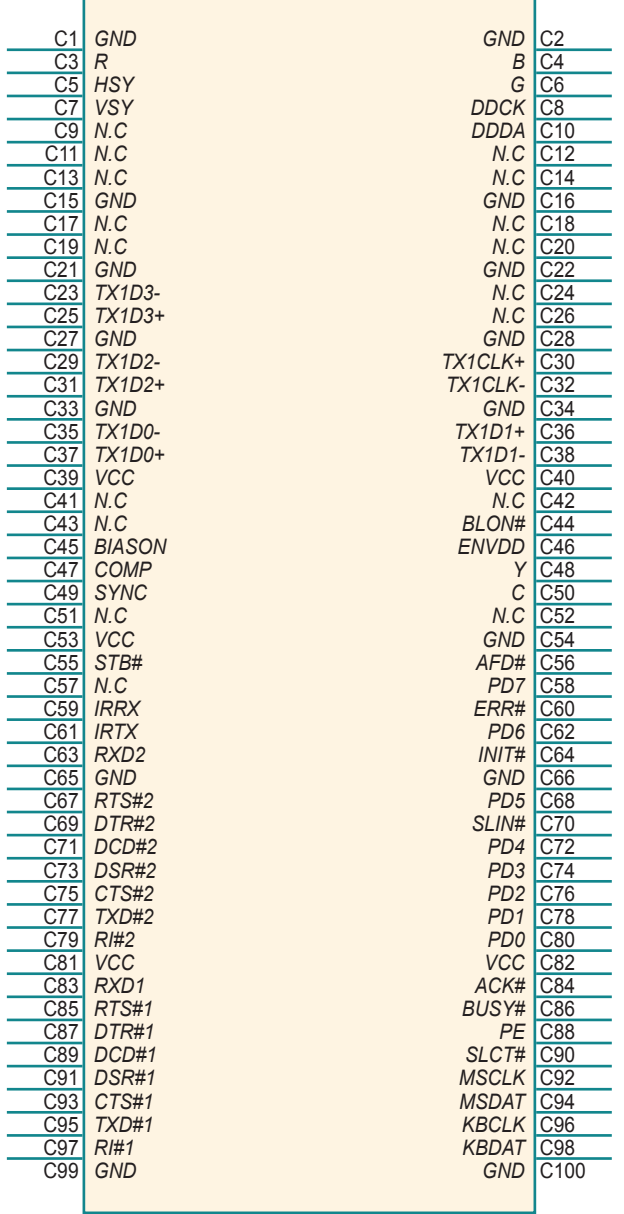

## **ETX4 Connector**

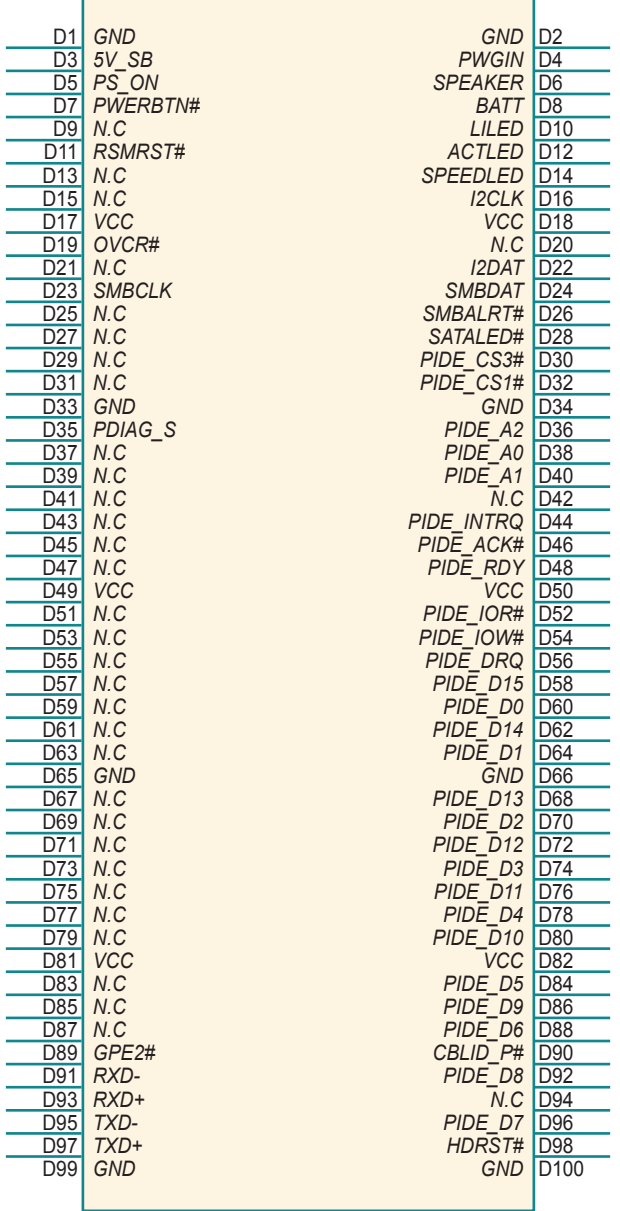

## **The Installation Paths of CD Driver**

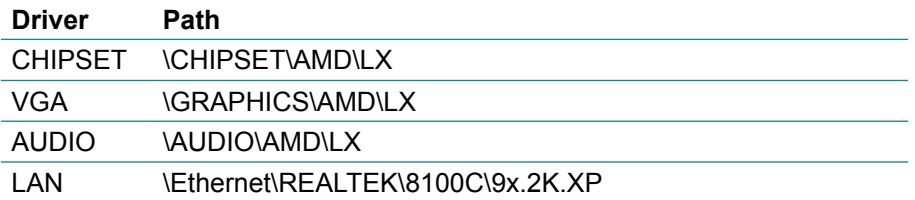

This page is intentionally left blank.

# **Chapter 33 BIOS**

## **3.1 BIOS Introduction**

The Award BIOS (Basic Input/Output System) installed in your computer system's. The BIOS provides for a standard device such as disk drives, serial ports and parallel ports. It also adds password protection as well as special support for detailed fine-tuning of the chipset controlling the entire system.

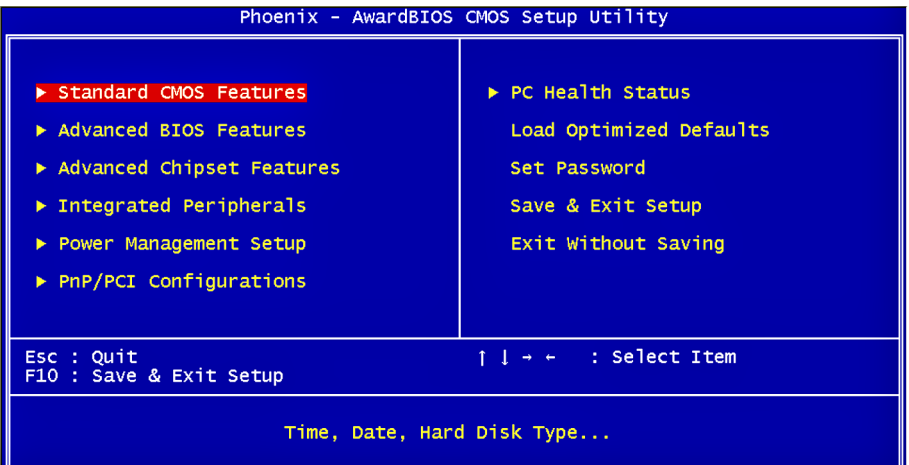

## **3.2 BIOS Setup**

The Award BIOS provides a Setup utility program for specifying the system configurations and settings. The BIOS ROM of the system stores the Setup utility.

When you turn on the computer, the Award BIOS is immediately activated. Pressing the <Del> key immediately allows you to enter the Setup utility. If you a little bit late press the <Del> key, POST (Power On Self Test) will continue with its test routines, thus preventing you from invoking the Setup. If you still wish to enter Setup, restart the system by pressing the "Reset" button or simultaneously pressing the <Ctrl>, <Alt> and <Delete> keys. You can also restart by turning the system Off and back On again. The following message will appear on the screen:

#### **Press <DEL> to Enter Setup**

In general, you press the arrow keys to highlight items, <Enter> to select, the <PgUp> and <PgDn> keys to change entries, <F1> for help and <Esc> to quit. When you enter the Setup utility, the Main Menu screen will appear on the screen. The Main Menu allows you to select from various setup functions and exit choices.

## **3.3 Standard CMOS Features**

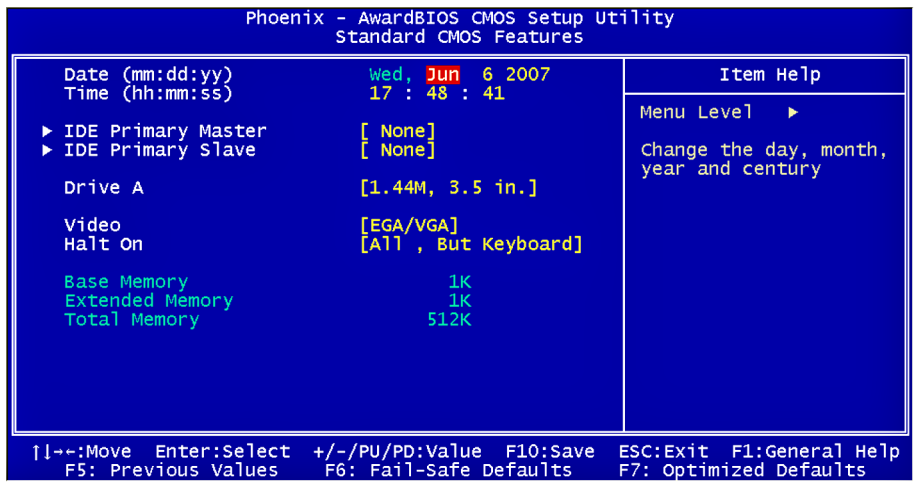

"Standard CMOS Features" allows you to record some basic hardware configurations in your computer system and set the system clock and error handling. If the CPU card is already installed in a working system, you will not need to select this option.

You will need to run the Standard CMOS option, however, if you change your system hardware configurations, such as onboard battery fails, or the configuration stored in the CMOS memory was lost or damaged.

#### **Date**

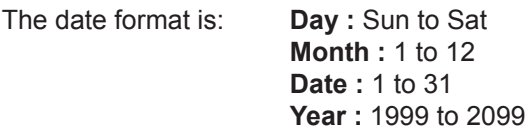

#### **Time**

The time format is: **Hour :** 00 to 23 **Minute :** 00 to 59 **Second :** 00 to 59

To set the date & time, highlight the "Date" & "Time" and use the <PgUp>/ <PgDn> or +/- keys to set the current time.

#### **IDE Primary HDDs**

The onboard PCI IDE connectors provide Primary channel for connecting up to two IDE hard disks or other IDE devices.

Each channel can support up to two hard disks; the first is the "Master" and the second is the "Slave".

Press <Enter> to configure the hard disk. The selections include Auto,

Manual, and None. Select 'Manual' to define the drive information manually. You will be asked to enter the following items.

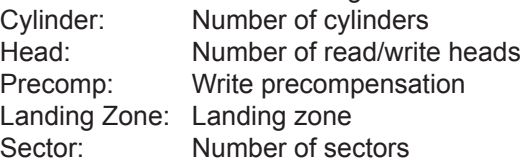

The Access Mode selections are as follows:

CHS (HD < 528MB) LBA (HD > 528MB and supports Logical Block Addressing) Large (for MS-DOS only) Auto

#### **Drive A**

It identifies the type of floppy disk drive A that has been installed in the computer. The available specifications are:

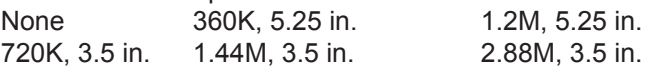

#### **Video**

This field selects the type of video display card installed in your system. You can choose the following video display cards:

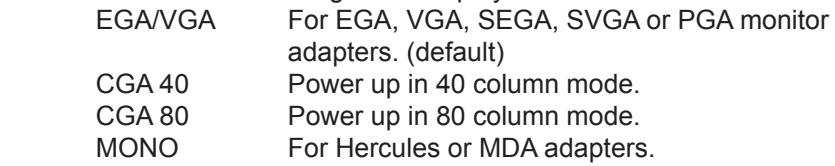

## **Halt On**

This field determines whether or not the system will halt if an error is detected during power up.

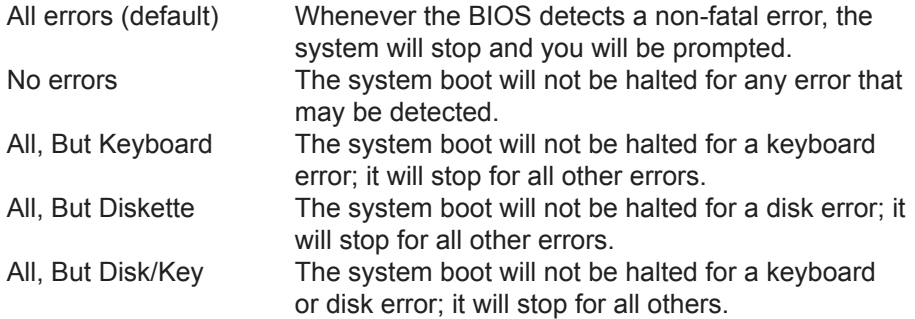

## **3.4 Advance BIOS Features**

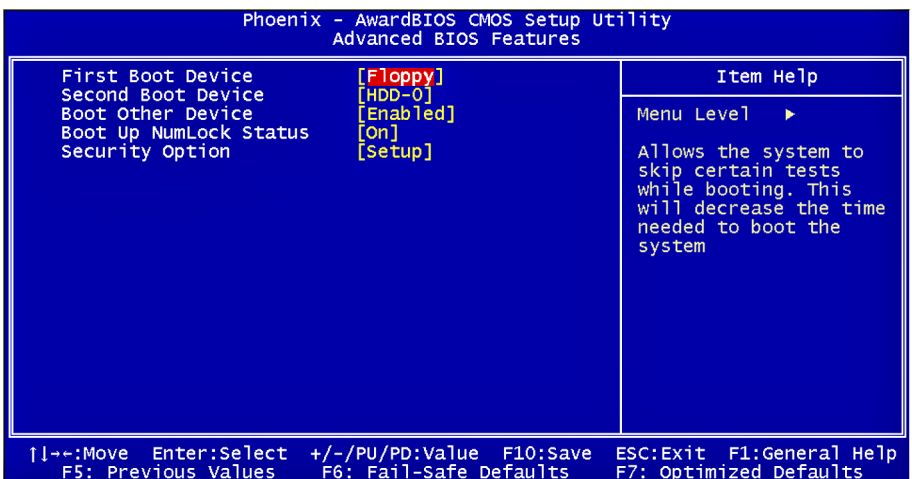

#### **First/ Second Boot Device**

These fields determine the drive that the system searches first for an operating system. The options available include Setting: Floppy, HDD-0, SCSI, CDROM, HDD-1, USB-FDD, USB-ZIP, USB-CDROM, USB-HDD, LAN and Disabled.

#### **Boot Other Device**

It allows the system to search for an OS from other devices other than the ones selected in the First/ Second/ Third Boot Device. Setting: Disabled, Enabled (Default).

#### **Boot Up NumLock Status**

It allows you to activate the NumLock function after you power up the system.

Setting: Off, On (Default).

## **Security Option**

It allows you to limit access to the System and Setup.

When you select System, the system prompts for the User Password every time you boot up.

When you select Setup, the system always boots up and prompts for the Supervisor Password only when the Setup utility is called up.

Setting: Setup (Default), System.

## **3.5 Advanced Chipset Features**

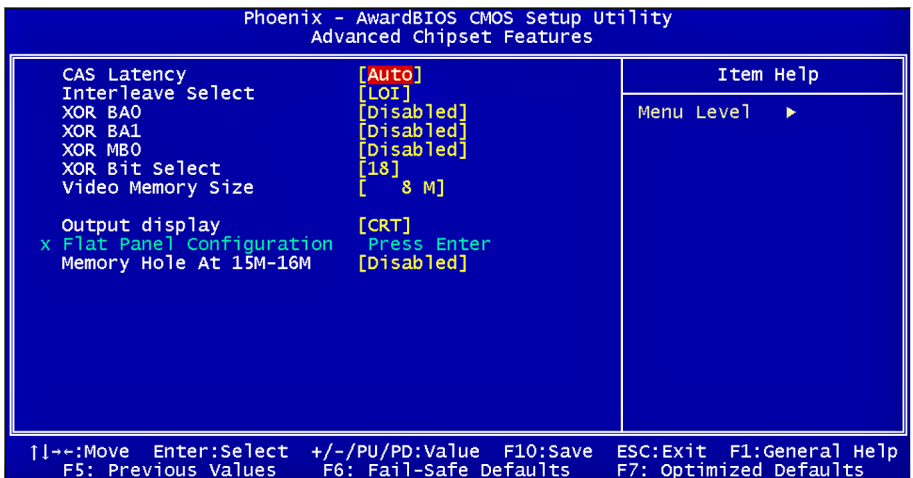

#### **CAS Latency**

It allows CAS latency time in HCLKs. The system board designer should set the values in this field, depending on the DRAM installed. Do not change the values in this field unless you change specifications of the installed DRAM or CPU.

Setting: Auto (Default), 1.5, 2.0, 2.5, 3.0, 3.5.

#### **Interleave Select**

It allows you to Use the Interleave Select option to specify how the cache memory is interleaved.

Setting: LOI (Default), HOI.

#### **XOR BA0**

Setting: Disabled (Default), Enabled.

#### **XOR BA1**

Setting: Disabled (Default), Enabled.

#### **XOR MB0**

Setting: Disabled (Default), Enabled.

## **XOR Bit Select**

Setting: 18 (Default), 19, 20, 21.

### **Video Memory Size**

In order to determine how much memory is allocated to the video graphics device. Setting: None, 8M (Default), 16M, 32M, 64M, 128M, 254M.

### **Output display**

In order to specify the display devices the system is connected to. Setting: Flat Panel, CRT (Default), Panel & CRT.

#### **Flat Panel Configuration**

It allows you to open the Flat Panel Configuration menu.

#### **Memory Hole At 15M-16M**

In order to improve performance, certain space in memory can be reserved for ISA cards. This memory must be mapped into the memory space below 16MB.

Setting: Disabled (Default), Enabled.

#### **3.6 Integrated Peripherals**

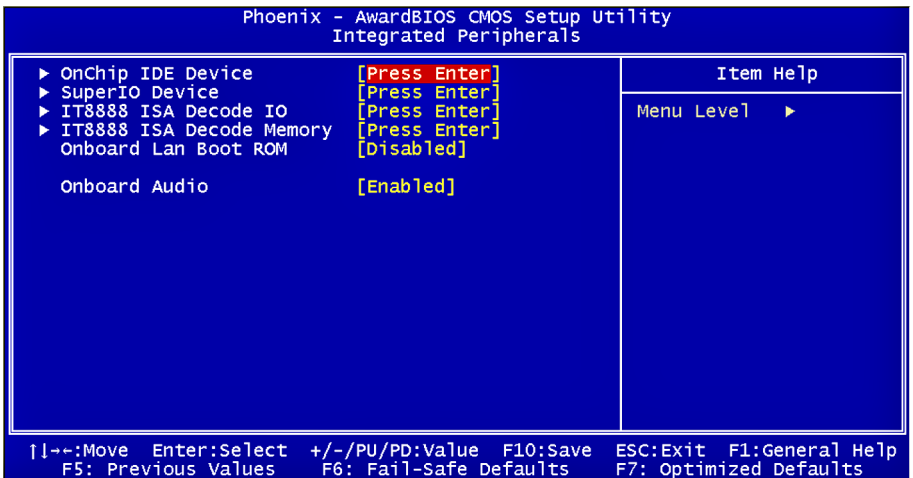

#### **On-Chip IDE Device >>>**

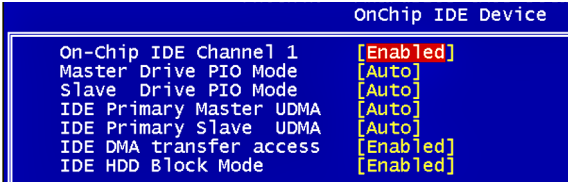

### **On-Chip IDE Channel 1**

The integrated peripheral controller contains an IDE interface with support for two IDE channels. Select Enabled to activate each channel separately. Setting: Disabled, Enabled (Default).

#### **Master/Slave Drive PIO Mode**

It allows your system HDD controller to run faster.

Rather than having the BIOS issue with a series of commands that transferring to or from the disk drive, PIO (Programmed Input/Output) allows the BIOS to communicate with the controller and CPU directly. When Auto is selected, the BIOS will select the best available mode. Setting: Auto (Default), Mode 0, Mode 1, Mode 2, Mode 3, Mode 4.

### **IDE Primary Master/Slave UDMA**

It allows your system to improve disk I/O throughput to 33MB/sec with the Ultra DMA33 feature. Setting: Disabled, Auto.

#### **IDE DMA Transfer Access**

Setting: Disabled, Enabled (Default).

#### **IDE HDD Block Mode**

It allows HDD controller to use the fast block mode to transfer data to and from HDD.

Setting: Disabled, Enabled (Default).

#### **SuperIO Device >>>**

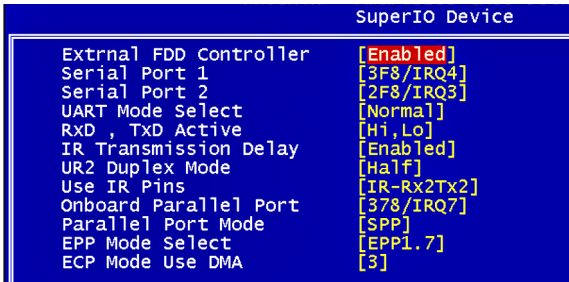

#### **External FDD Controller**

Select "Enabled" if your system has a floppy disk controller (FDC) installed and you wish to use it. Select "Disabled" if your system has an add-in FDC or has no floppy drive.

Setting: Disabled, Enabled (Default).

#### **Onboard Serial/Parallel Port**

It allows you to select the onboard serial and parallel ports with their addresses.

Setting:

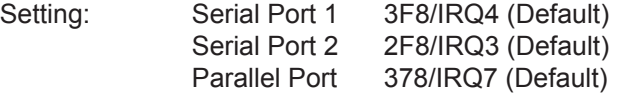

#### **UART Mode Select**

It determines the UART2 mode in your computer. Setting: IrDA, ASKIR, Normal (Default).

#### **RxD, TxD Active**

Setting: Hi,Hi, Hi,Lo (Default), Lo,Hi, Lo,Lo.

#### **IR Transmission Delay**

Setting: Disabled, Enabled (Default).

#### **UR2 Duplex Mode**

Setting: Full, Half (Default).

#### **Use IR Pins**

Setting: RxD2,TxD2 , IR-Rx2Tx2 (Default).

#### **Parallel Port Mode**

Setting: SPP (Default) EPP ECP ECP+EPP Normal

#### **EPP Mode Select**

Setting: EPP1.9, EPP1.7 (Default)

#### **ECP Mode Use DMA**

Setting: 1, 3 (Default).

#### **IT8888 ISA Decode IO >>>**

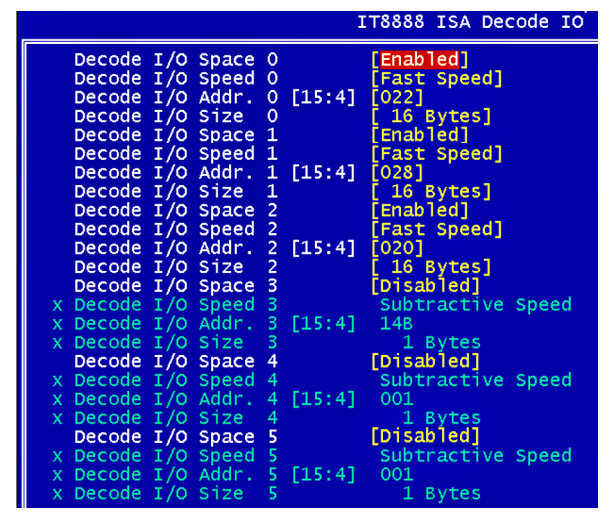

It allows you to use the IT8888 ISA Decode IO menu to set the IO memory range for the onboard ISA.

#### **Decode I/O Space 0/ 1/ 2/ 3/ 4/ 5**

It allows you to allocate system resources to the ISA bridge and to enable the function correctly.

Setting: Disabled, Enabled (Default).

#### **Decode I/O Speed 0/ 1/ 2/ 3/ 4/ 5**

It allows you to specify the speed of the ISA bus. Setting: Subtractive Speed, Slow Speed, Medium Speed, Fast Speed.

#### **Decode I/O Address 0/ 1/ 2/ 3/ 4/ 5 [15:4]**

It allows you to allocate an address to the ISA bus. The address may range from 0001 to 0FFF.

#### **Decode I/O Size 0/ 1/ 2/ 3/ 4/ 5**

It allows you to specify the size of the ISA bus. Setting: 1 Byte, 2 Bytes, 4 Bytes, 8 Bytes, 16 Bytes, 32 Bytes, 64 Bytes, 128 Bytes.

#### **IT8888 ISA Decode Memory >>>**

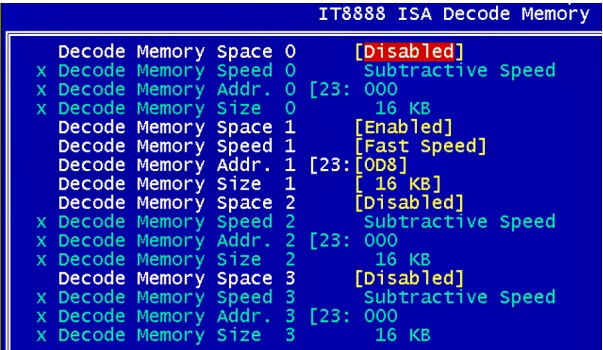

It allows you to use the IT8888 ISA Decode Memory to set the resources for the onboard ISA bus.

#### **Decode Memory Space 0/ 1/ 2/ 3**

It allows you to allocate memory resources to the ISA bridge and to enable the function correctly.

Setting: Disabled (Default), Enabled.

#### **Decode Memory Speed 0/ 1/ 2/ 3**

It allows you to specify the memory speed of the ISA bus. Setting: Subtractive Speed, Slow Speed, Medium Speed, Fast Speed.

#### **Decode Memory Addr. 0/ 1/ 2/ 3 [23:**

It allows you to allocate a memory address to the ISA bus. The address may range from 0001 to 0FFF.

#### **Decode Memory Size 0/ 1/ 2/ 3**

It allows you to specify the memory size of the ISA bus. Setting: 16KB, 32KB, 64KB, 128KB, 256KB, 512KB, 1MB, 2MB.

#### **Onboard Lan Boot ROM**

Setting: Enabled, Disabled (Default).

## **Onboard Audio**

Setting: Enabled (Default), Disabled.

## **3.7 Power Management Setup**

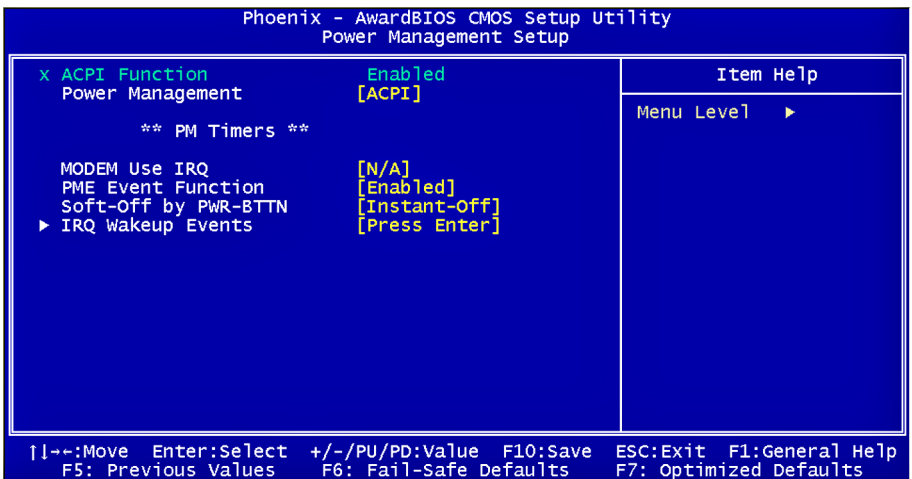

#### **ACPI Function**

It supports ACPI (Advance Configuration and Power Interface). Setting: Enabled (Default), Disabled.

#### **Power Management**

It allows you to select the type of power saving management modes. Setting: APM Advanced power management (APM) ACPI (Default) Advanced Configuration and Power Interface (ACPI)

#### **Modem Use IRQ**

It sets the IRQ used by the Modem. Setting: N/A (Default), 3, 4, 5, 7, 9, 10, 11.

#### **PME Event Function**

Setting: Disabled, Enabled (Default).

## **Soft-Off by PWR-BTTN**

It defines the power-off mode when using an ATX power supply.

In the Instant Off mode, It allows powering off immediately upon pressing the power button.

In the Delay 4 Sec mode, the system powers off when the power button is pressed for more than 4 seconds or enters the suspend mode when pressed for less than 4 seconds.

Setting: Instant-off (Default), Delay 4 Sec. .

### **IRQ Wakeup Events**

The HDD, FDD, COM, LPT Ports, and PCI PIRQ are I/O events that can prevent the system from entering a power saving mode or can awaken the system from such a mode. When an I/O device wants to gain the attention of the operating system, it signals this by causing an IRQ to occur. When the operating system is ready to respond to the request, it interrupts itself and performs the service.

## **3.8 PNP/PCI Configurations**

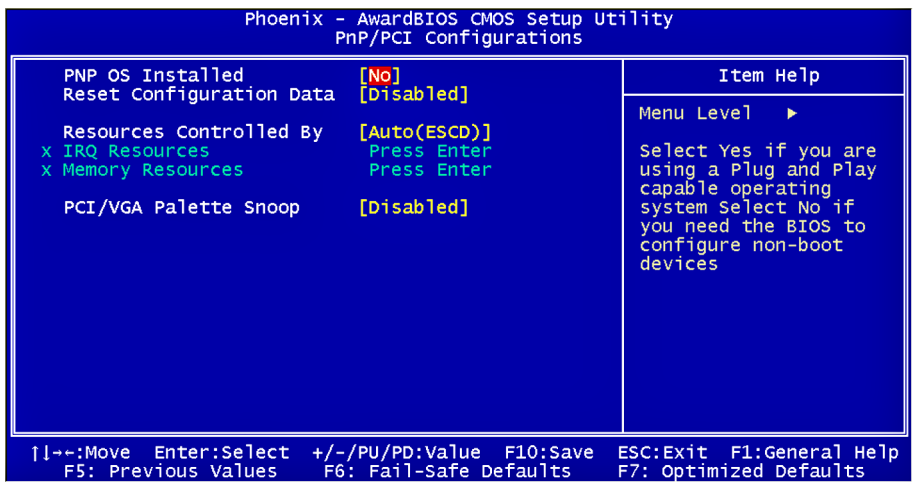

#### **PNP OS Installed**

It allows you to enable the PNP OS Install option if it is supported by the OS installed.

Setting: No (Default), Yes.

#### **Reset Configuration Data**

It allows you to determine whether to reset the configuration data or not. Setting: Disabled (Default), Enabled.

#### **Resources Controlled By**

This PnP BIOS can configure all of the boot and compatible devices with the use of a PnP operating system. Setting: Auto(ESCD) (Default), Manual.

#### **IRQ Resources**

It allows you to configure the IRQ Resources.

#### **Memory Resources**

It allows you to configure the Memory Resources.

## **PCI/VGA Palette Snoop**

Some non-standard VGA display cards may not show colors properly.

It allows you to set whether or not MPEG ISA/VESA VGA cards can display with PCI/VGA

When "Enabled", a PCI/VGA can display with an MPEG ISA/VESA VGA card.

When "Disabled", a PCI/VGA cannot display with an MPEG ISA/VESA VGA card.

Setting: Disabled (Default), Enabled.

## **3.9 PC Health Status**

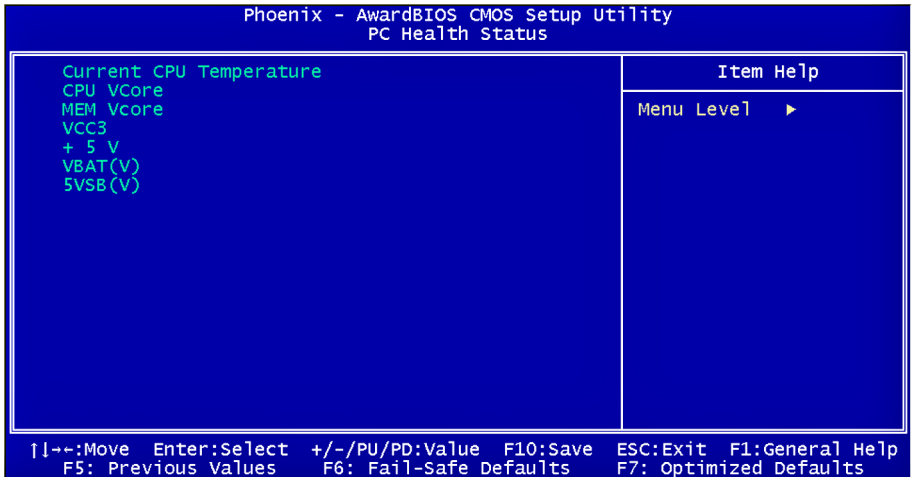

**Current CPU Temperature**

**CPU/ MEM VCore**

## **3.10 Load Optimized Defaults**

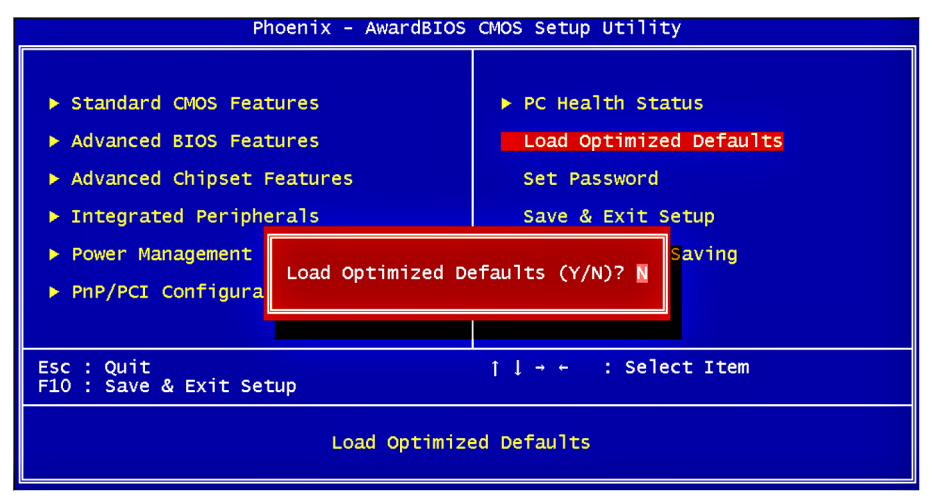

It allows you to load the default values to your system configuration. The default setting is optimal and enabled all high performance features.

## **3.11 Set Password**

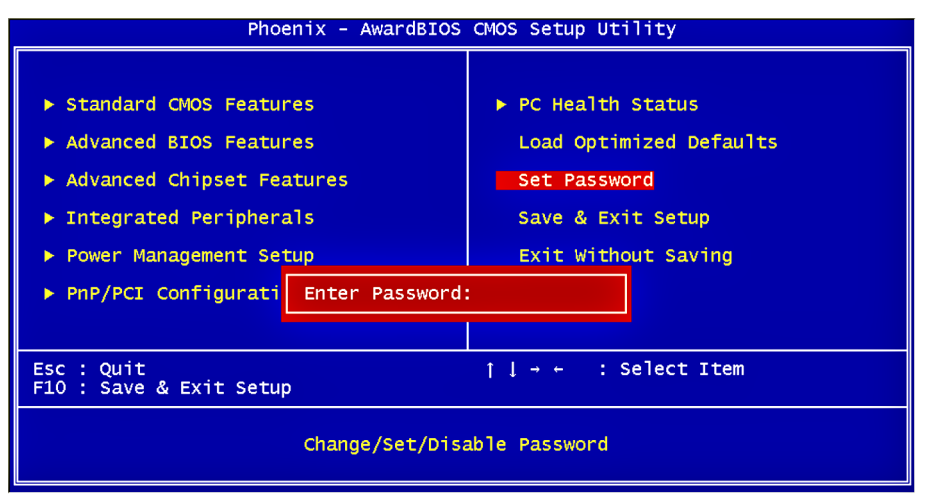

Using Password to set a password that will be used exclusively on the system. To specify a password, highlight the type you want and press <Enter>.

The Enter Password: message prompts on the screen. Type the password, up to eight characters in length, and press <Enter>. And the system confirms your password by asking you to type it again. After setting a password, the screen automatically returns to the main screen.

To disable a password, just press the <Enter> key when you are prompted to enter the password. A message will confirm the password to be disabled. Once the password is disabled, the system will boot, then you can enter BIOS Setup freely.

## **3.12 Save to CMOS and Exit**

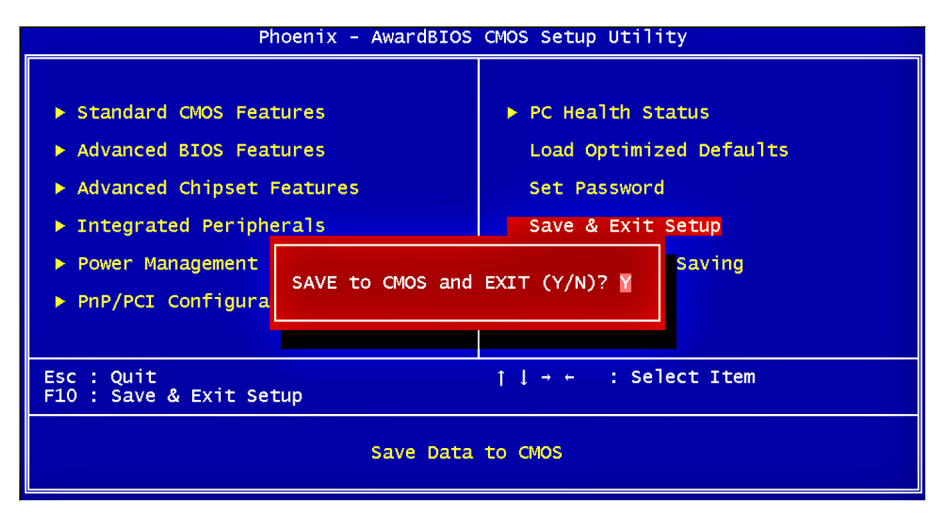

Typing "Y", you will quit the setup utility and save all the changes into the CMOS memory.

Typing "N", you will return to Setup utility.

## **3.13 Exit Without Saving**

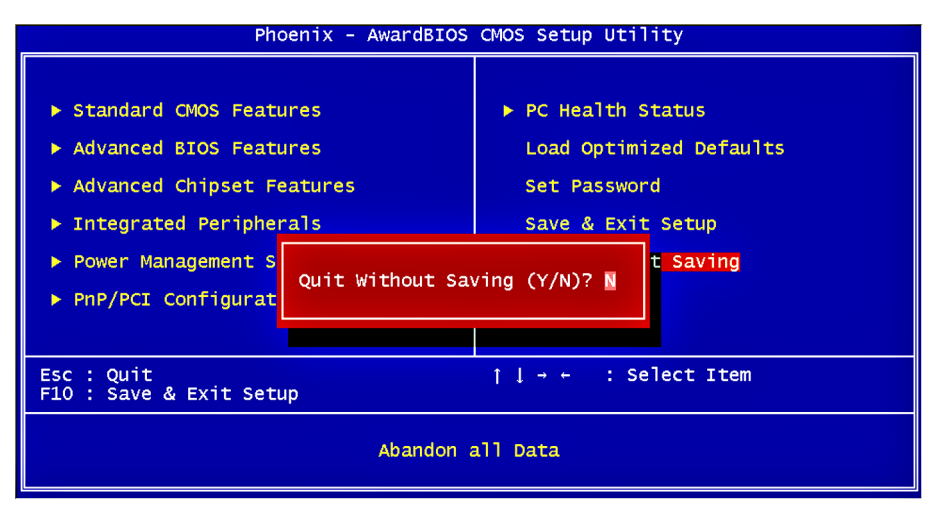

Typing "Y" will quit the Setup utility without saving the modifications. Typing "N" will return you to Setup utility.

## **3.14 BIOS memory mapping**

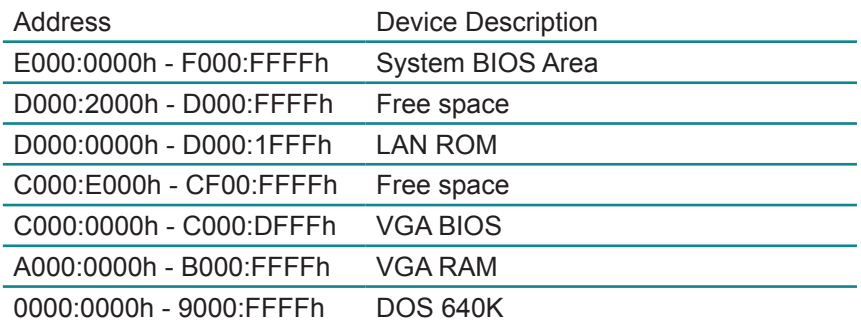

## **3.15 Award BIOS Post Codes**

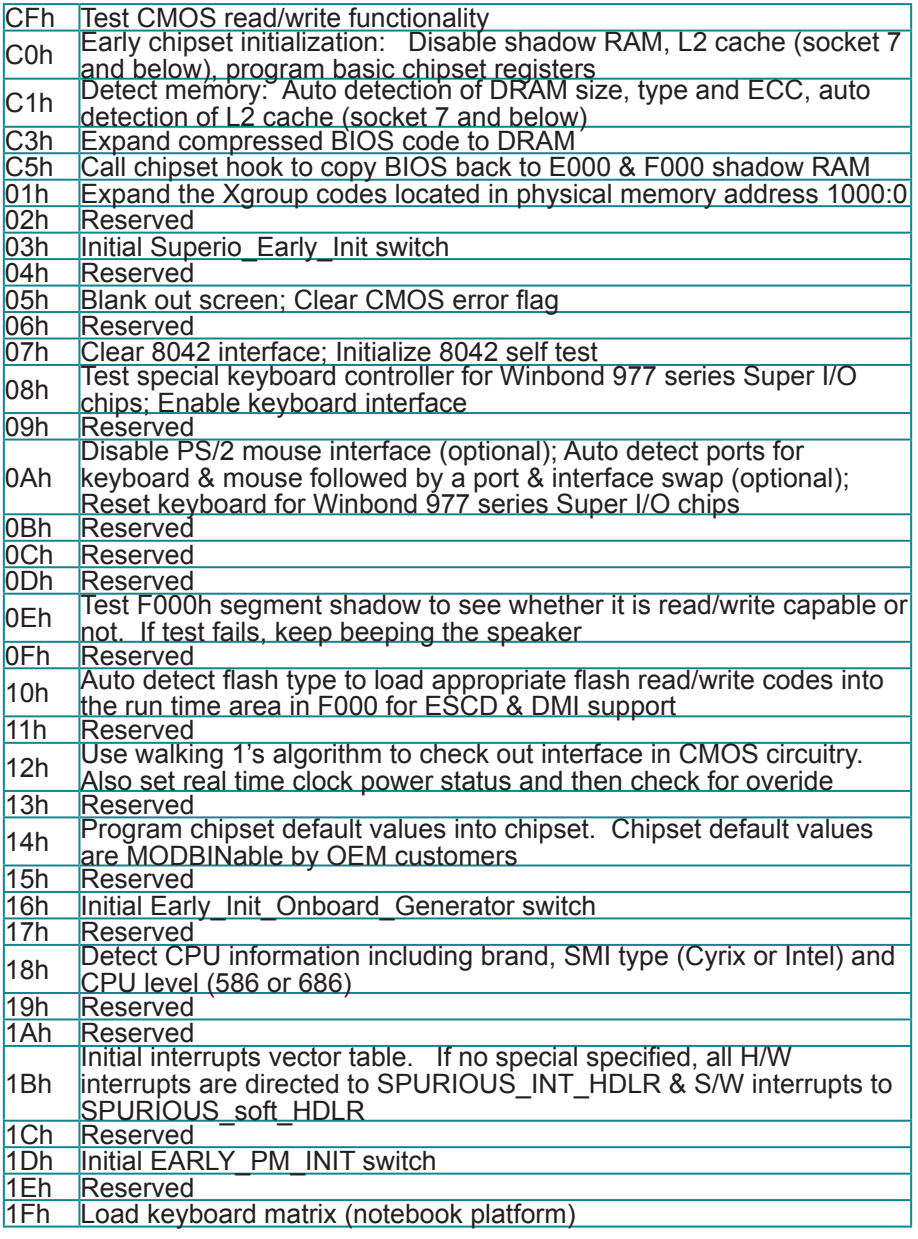

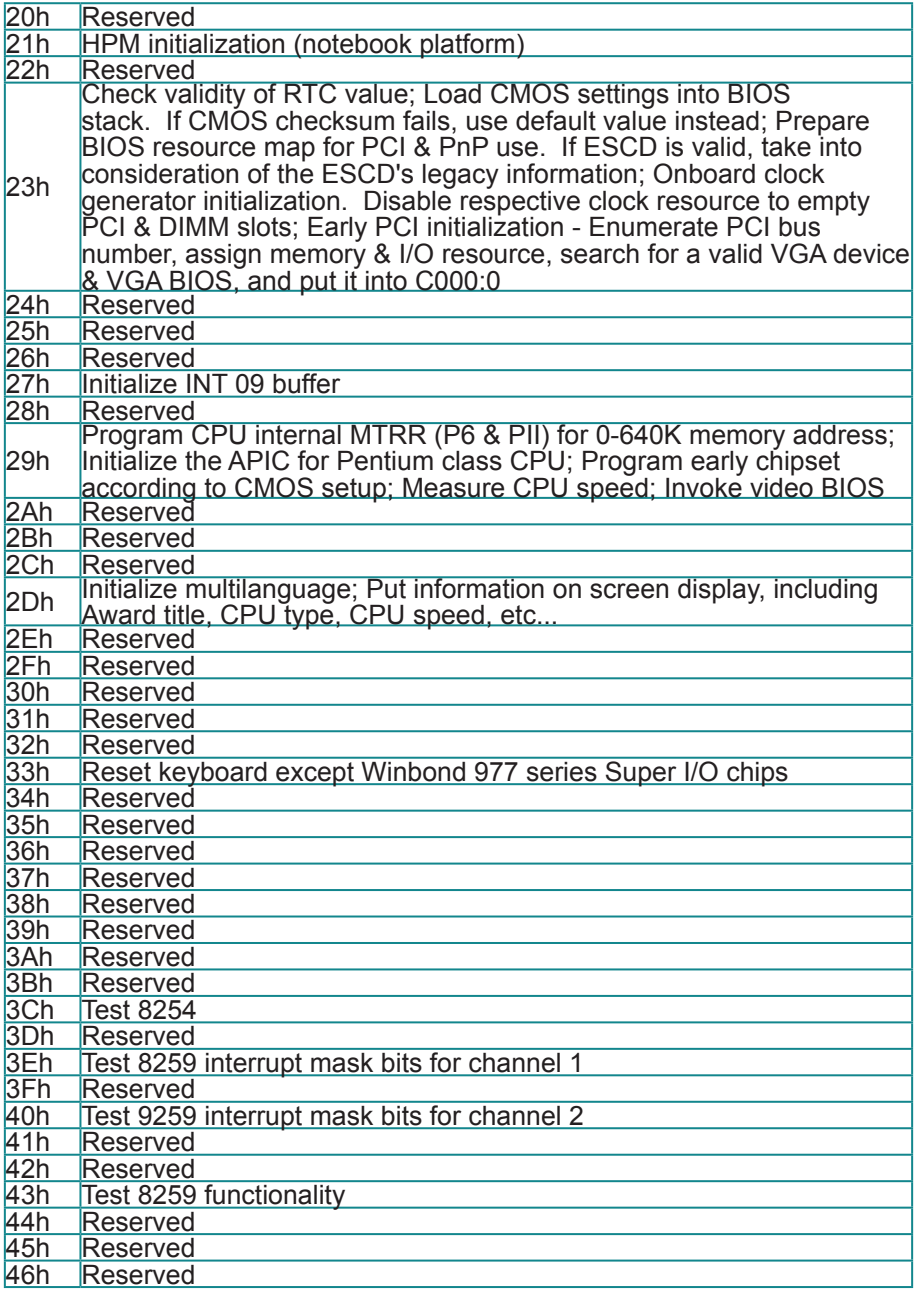

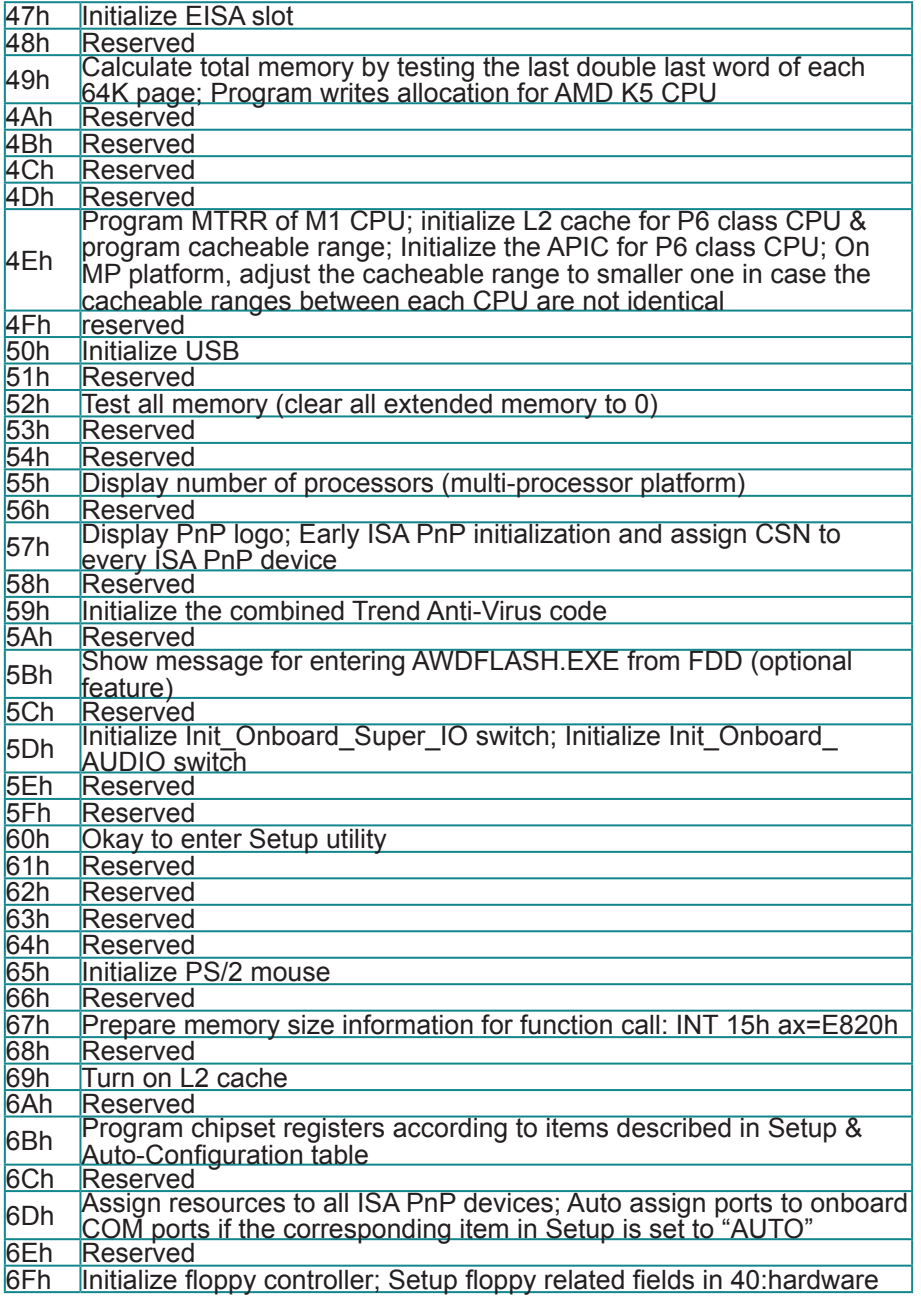

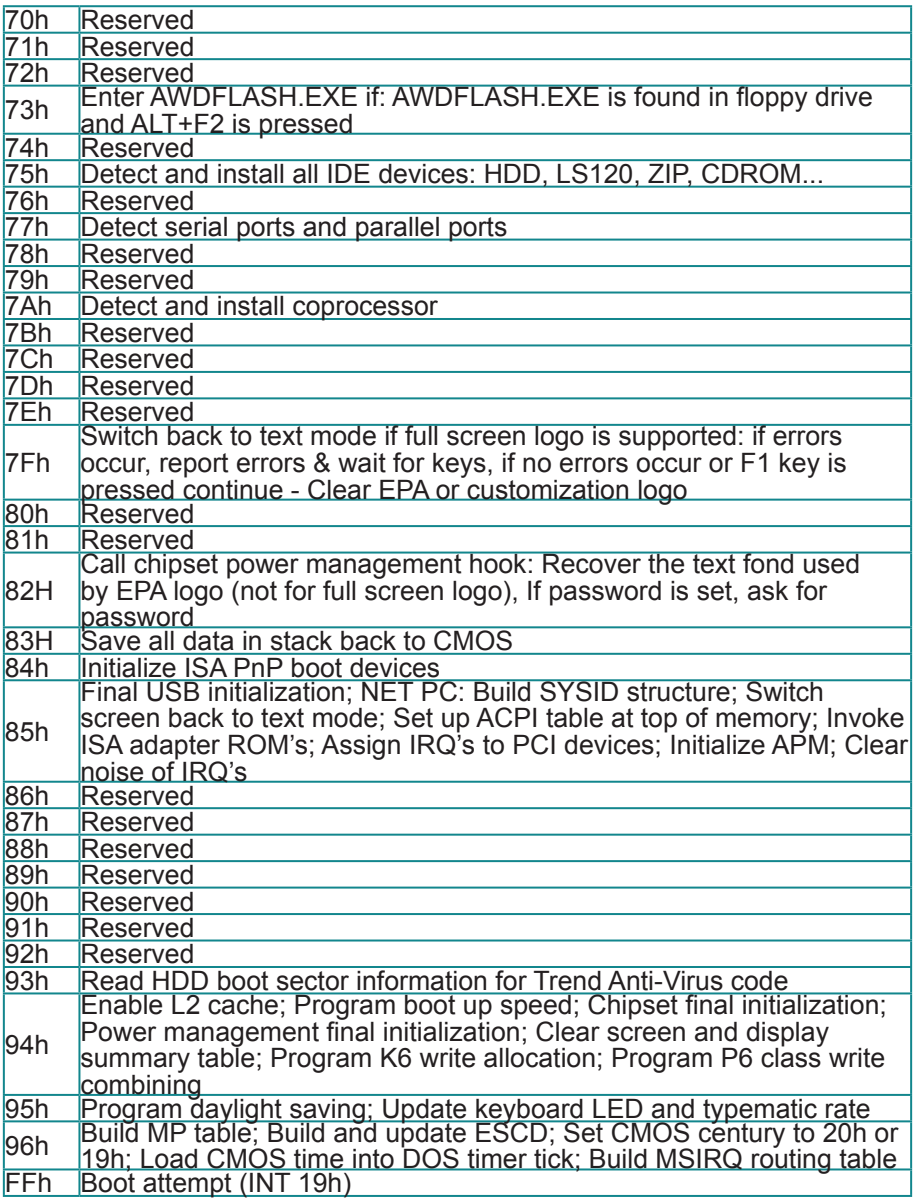

This page is intentionally left blank.

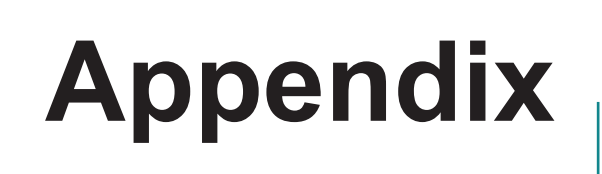

## **Appendix-A I/O Port Address Map**

Each peripheral device in the system is assigned a set of I/O port addresses which also becomes the identity of the device.

The following table lists the I/O port addresses used.

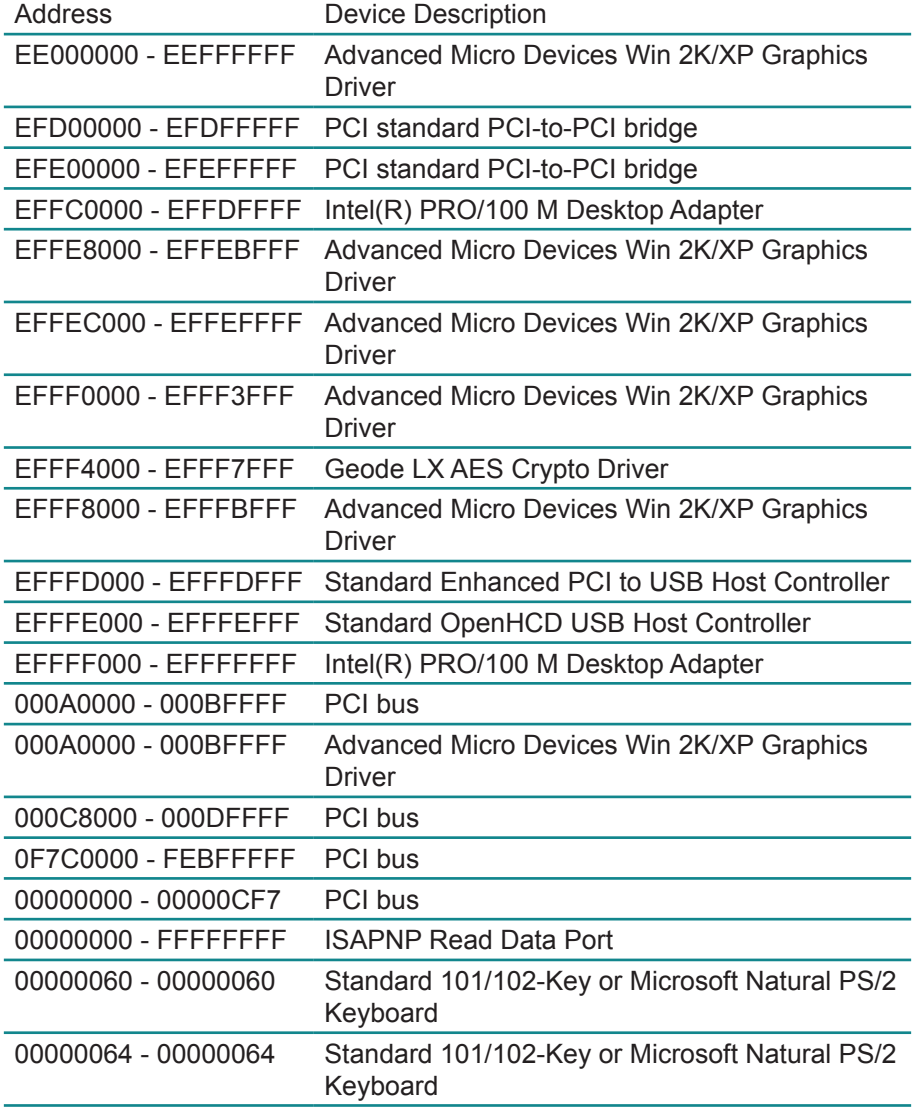

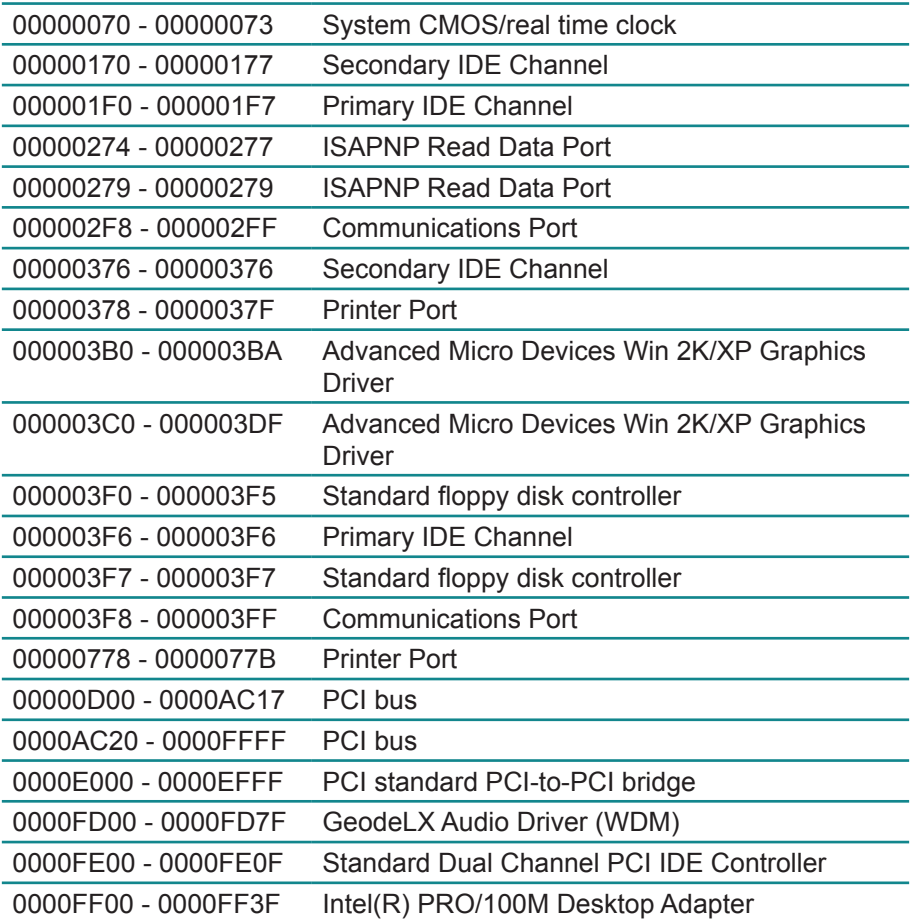

## **Appendix-B Interrupt Request Lines (IRQ)**

Peripheral devices use interrupt request lines to notify CPU for the service required. The following table shows the IRQ used by the devices on board.

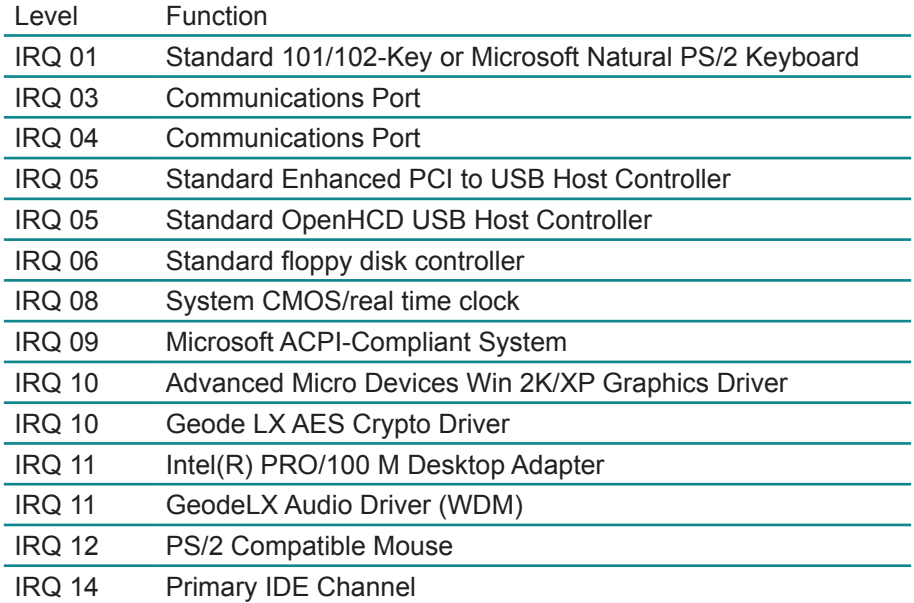

## **Appendix-C Watchdog Timer (WDT) Setting**

WDT is widely used for industry application to monitoring the activity of CPU. Application software depends on its requirement to trigger WDT with adequate timer setting. Before WDT time out, the functional normal system will reload the WDT. The WDT never time out for a normal system. Then, WDT will time out and reset the system automatically to avoid abnormal operation.

This board supports 255 levels watchdog timer by software programming. Below are the source codes written in assembly & C, please take them for WDT application examples.

## **Assembly Code**

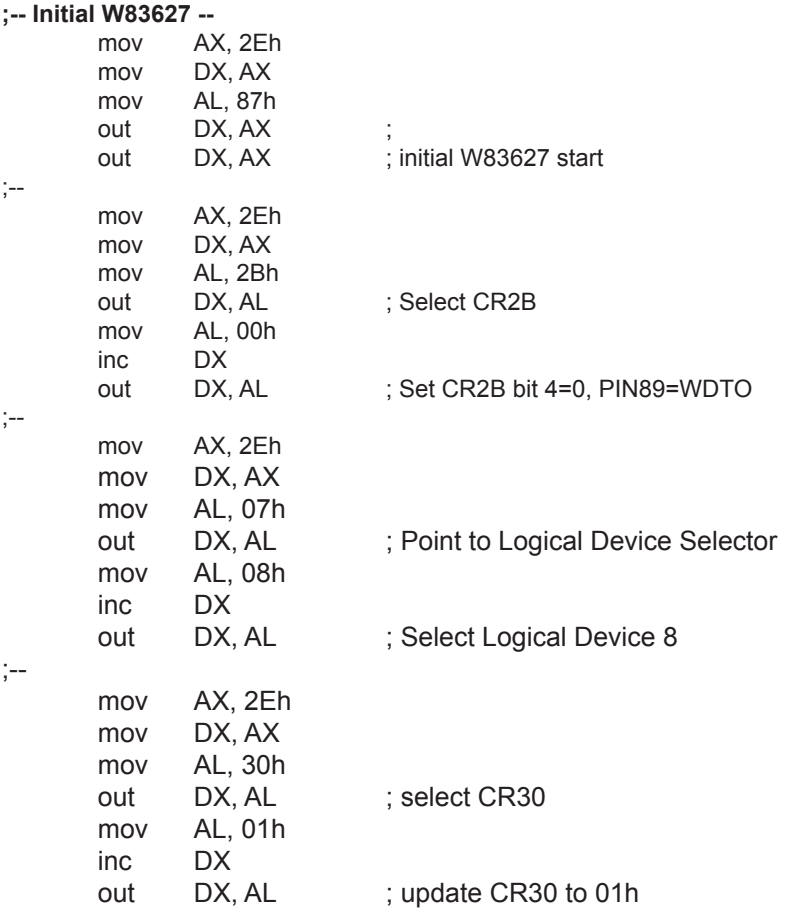

;--

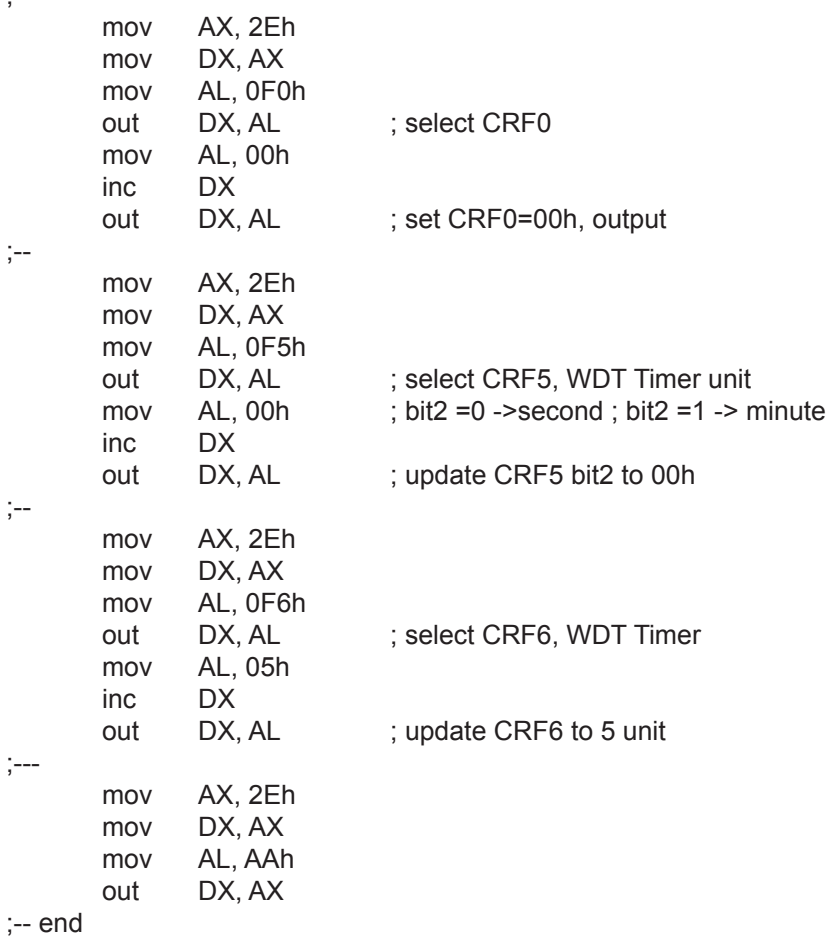

## **C Language Code**

```
/*----- Include Header Area -----*/
#include "math.h"
#include "stdio.h"
#include "dos.h"
/*----- routing, sub-routing -----*/
void main()
{
        outportb(0x2e, 0x87); /* initial IO port twice */
        outp ortb(0x2e, 0x87);
        outportb(0x2e, 0x2B); /* select CR2B */
        outportb(0x2e+1, 0x00); /* update CR2B bit4 to 00h */
                                  /* Set PIN89 as WDTO */
        outportb(0x2e, 0x07); /* point to logical device selector */
        outportb(0x2e+1, 0x08); /* select logical device 8 */
        outportb(0x2e, 0x30); /* select CR30 */
        outportb(0x2e+1, 0x01); \frac{1}{x} update CR30 to 01h \frac{*}{t}outportb(0x2e, 0xf0); /* select CRF0 */
        outportb(0x2e+1, 0x00); /* update CRF0 to 00h */
        outportb(0x2e, 0xf5); /* select CRF5 to set timer unit */
        outportb(0x2e+1, 0x00); /* update CRF5 bit2, 0:sec; 1:Min. */
        outportb(0x2e, 0xF6); /* select CRF6 */
        outportb(0x2e+1, 0x05); /* update CRF6 to 05h (5 sec) */
        outportb(0x2e, 0xAA); /* stop program W83627, Exit */
}
```
This page is intentionally left blank.